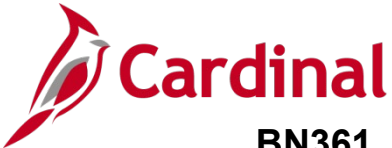

#### **Generating and Reviewing the Invalid Elections Report Overview**

This Job Aid provides guidance on how to access, run, and review the Invalid Elections Report (BenAdmin Preparation and Election Errors Report).

The Invalid Elections Report should be run routinely and more frequently during Open Enrollment. This can be run for an individual Schedule ID or for all Schedule IDs by leaving the field blank. Separate schedule IDs will be created for ongoing maintenance and Open Enrollment.

**Note**: For more information on running reports, see the resource titled **Cardinal HCM Reports Catalog**. This document can be found on the Cardinal website under **Resources**.

#### **Table of Contents**

[Invalid Elections Report.......................................................................................................................................](#page-1-0) 2

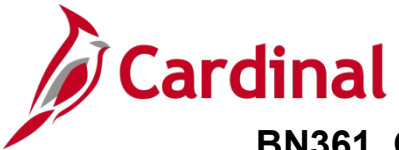

#### <span id="page-1-0"></span>**Generating and Reviewing the Invalid Elections Report**

To review invalid elections, the Agency Benefits Administrator (BA) will generate and review the Invalid Elections report.

1. Navigate to the **Invalid Elections Report** using the following path:

#### **Navigator > Benefits > Manage Automated Enrollment > Investigate Exceptions > Invalid Elections Rpt**

The **Invalid Elections Rpt** (Report) page displays with the **Find an Existing Value** tab displayed by default.

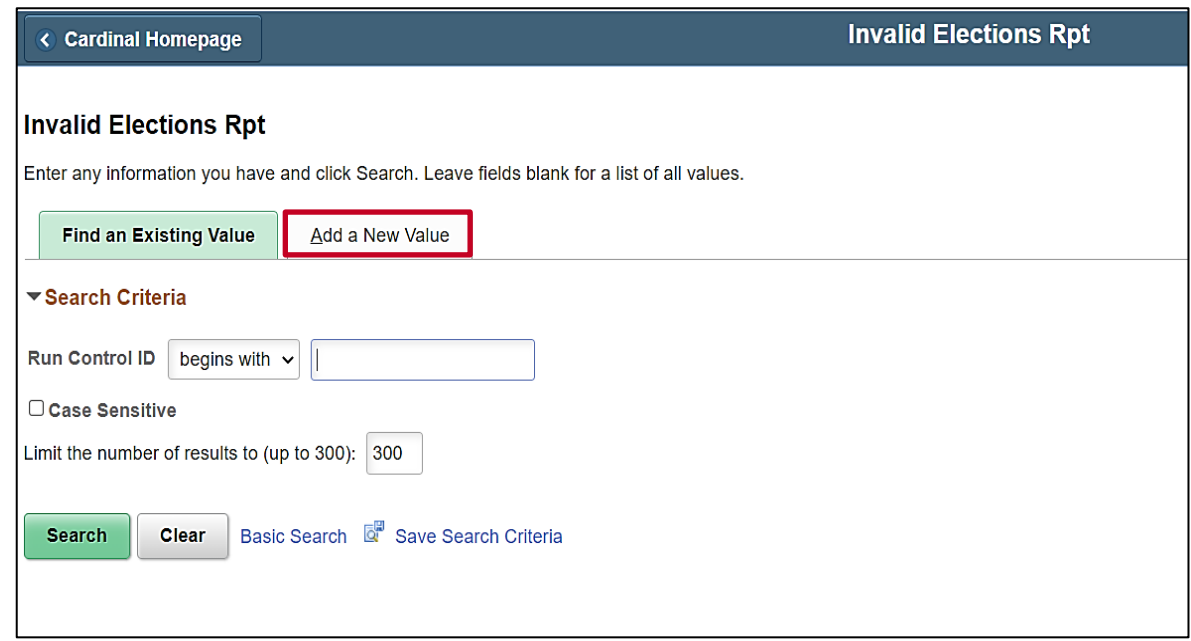

**Note**: Search for an existing Run Control ID before creating a new one. Users cannot delete Run Control IDs once they are created and saved. Steps 2 - 4 provide instructions on how to create a new Run Control ID.

2. Click the **Add a New Value** tab.

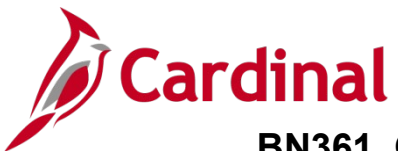

The **Add a New Value** tab displays.

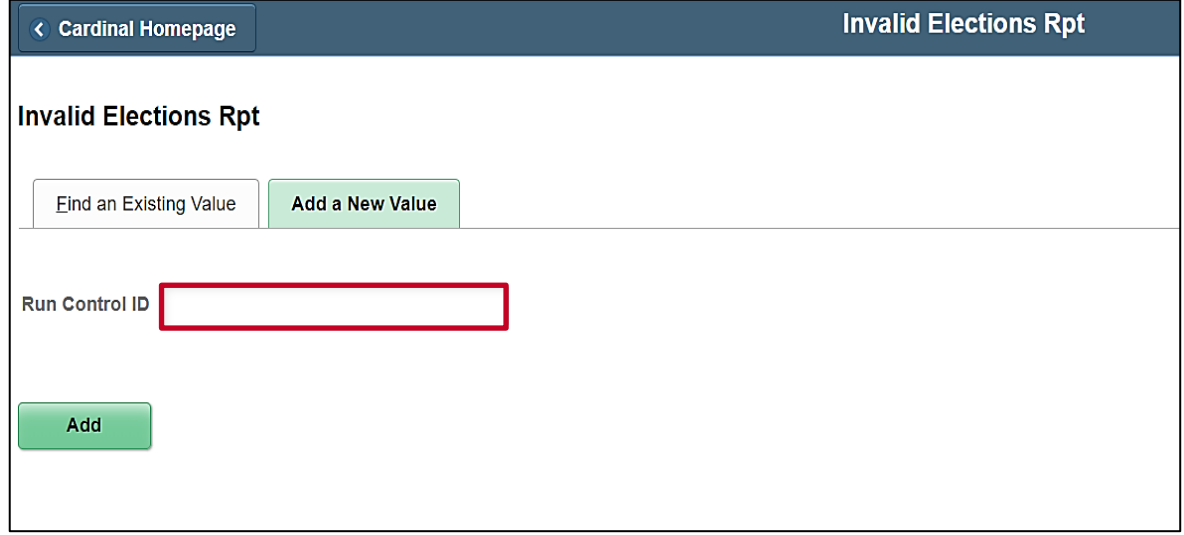

- 3. Enter a Run Control ID in the **Run Control ID** field based on the following guidelines:
	- a. The Run Control ID must be unique and should be descriptive enough to help locate for future use
	- b. Up to 30 characters are allowed
	- c. No blank spaces can be used. However, and underscore can be used in lieu of spaces
	- d. Do not use wildcard symbols (%)

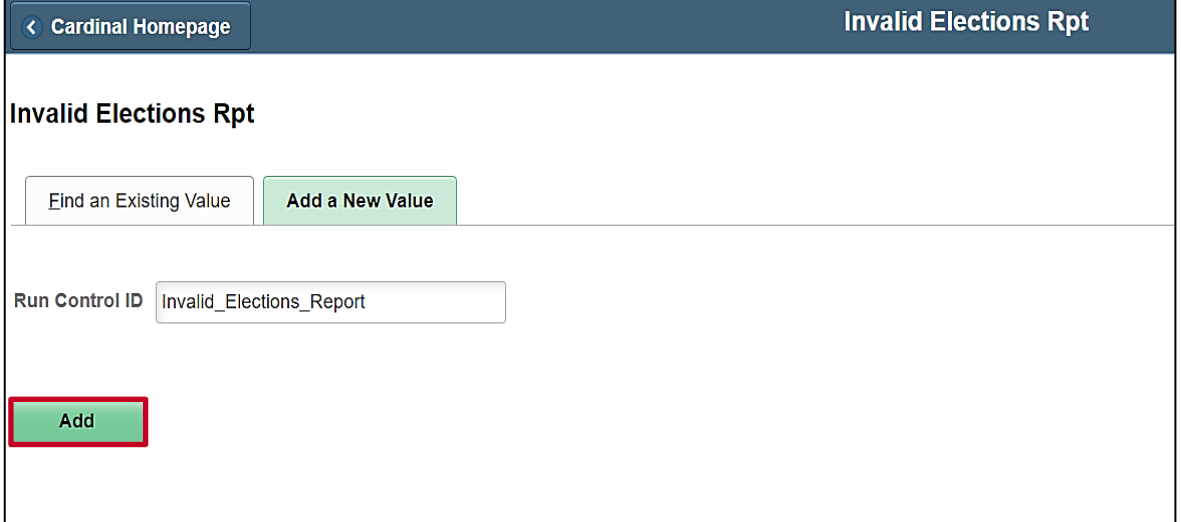

4. Click the **Add** button.

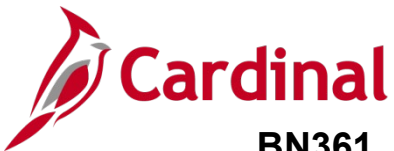

The **Invalid Elections Rpt** page displays.

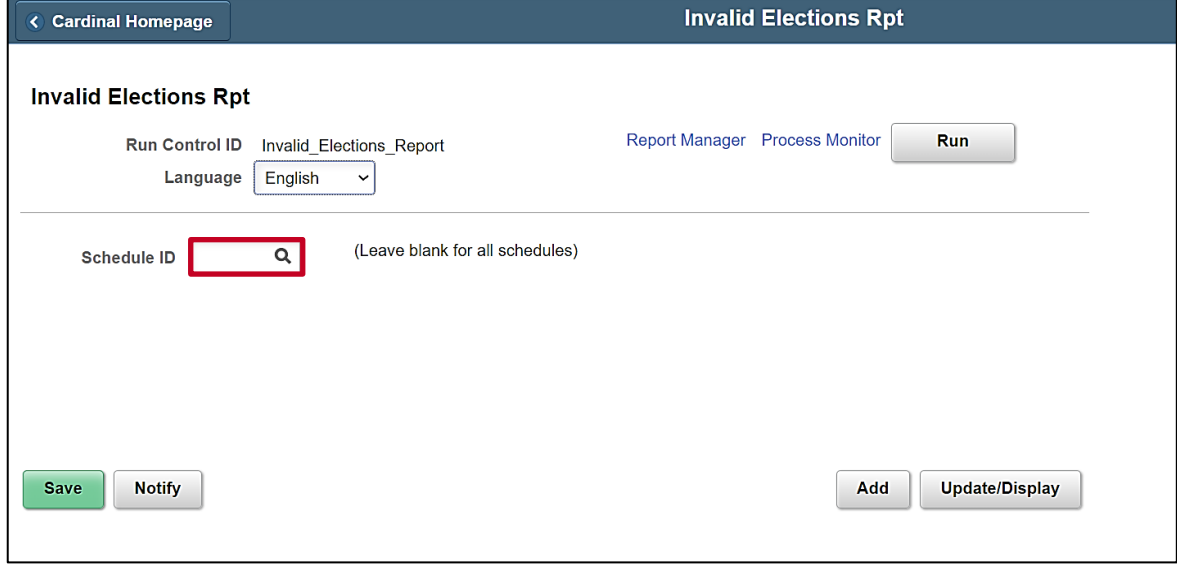

5. Click the **Look Up Schedule ID** icon (magnifying glass).

The **Look Up Schedule ID** page displays in a pop-up window.

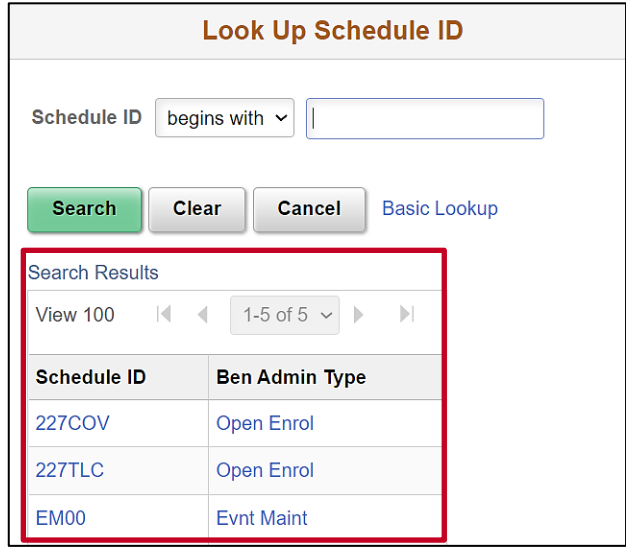

- 6. Click the applicable **Schedule ID** link in the **Search Results** section**.**
	- a. **EM00** (Event Maintenance): Used to generate the Invalid Elections Report and review errors associated with standard Benefit Enrollment Events
	- b. **Open Enrollment** (unique Schedule ID for each Open Enrollment Period): Used to generate the Invalid Elections Report and review errors associated with Open Enrollment Events

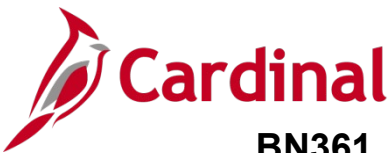

The **Invalid Elections Rpt** page returns.

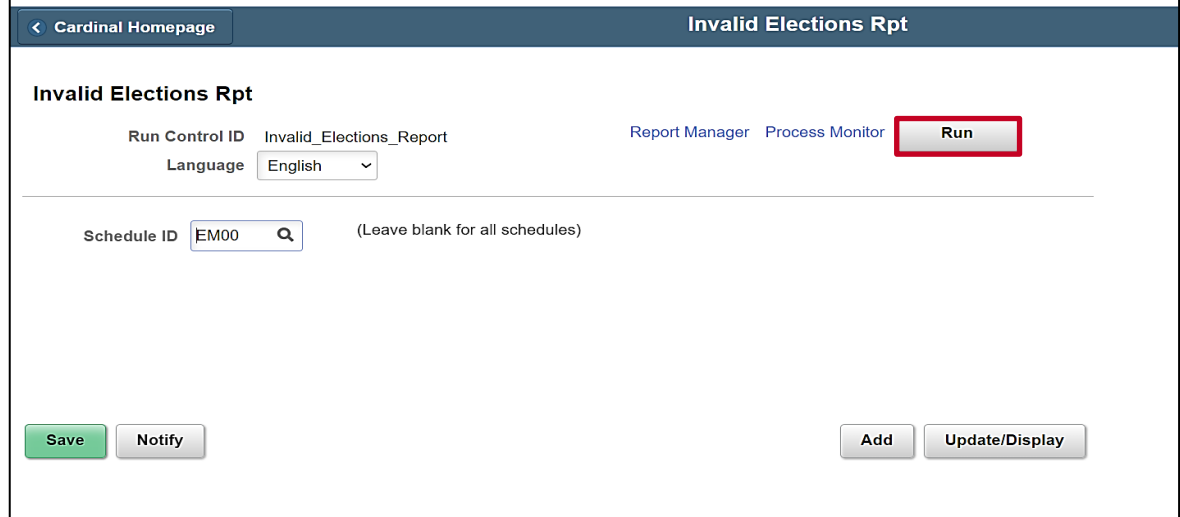

7. Click the **Run** button.

The **Process Scheduler Request** page displays in a pop-out window.

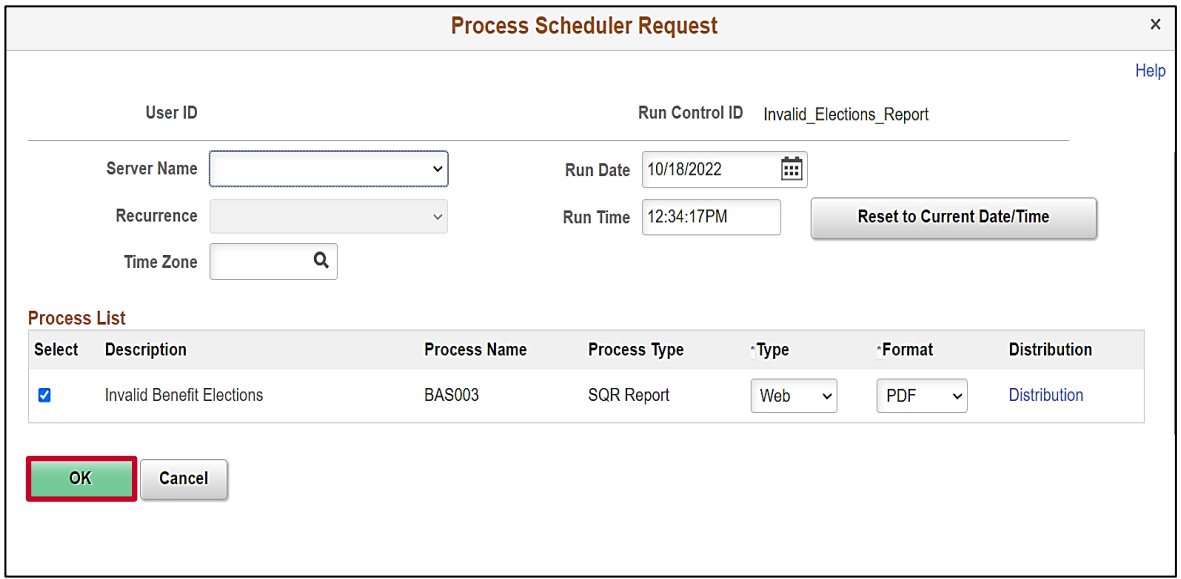

8. Review the **Process Scheduler Request** page and then click the **OK** button.

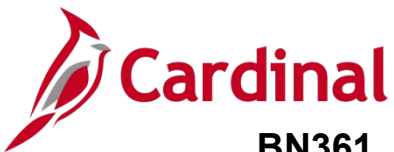

The **Invalid Elections Rpt** page returns.

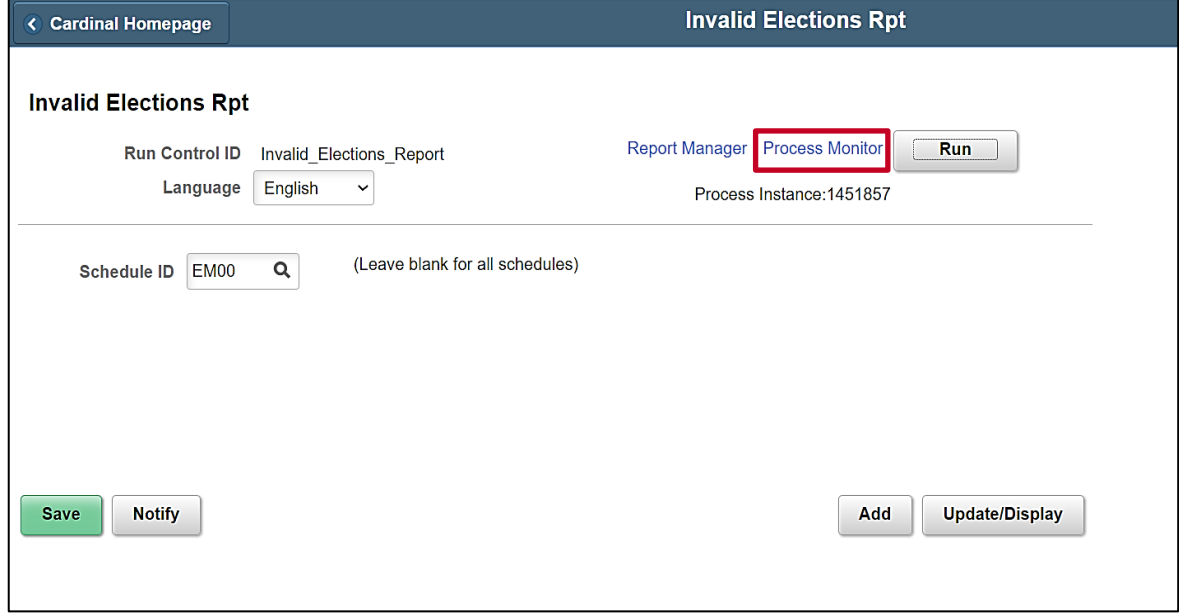

9. Click the **Process Monitor** link.

The **Process Monitor** page displays.

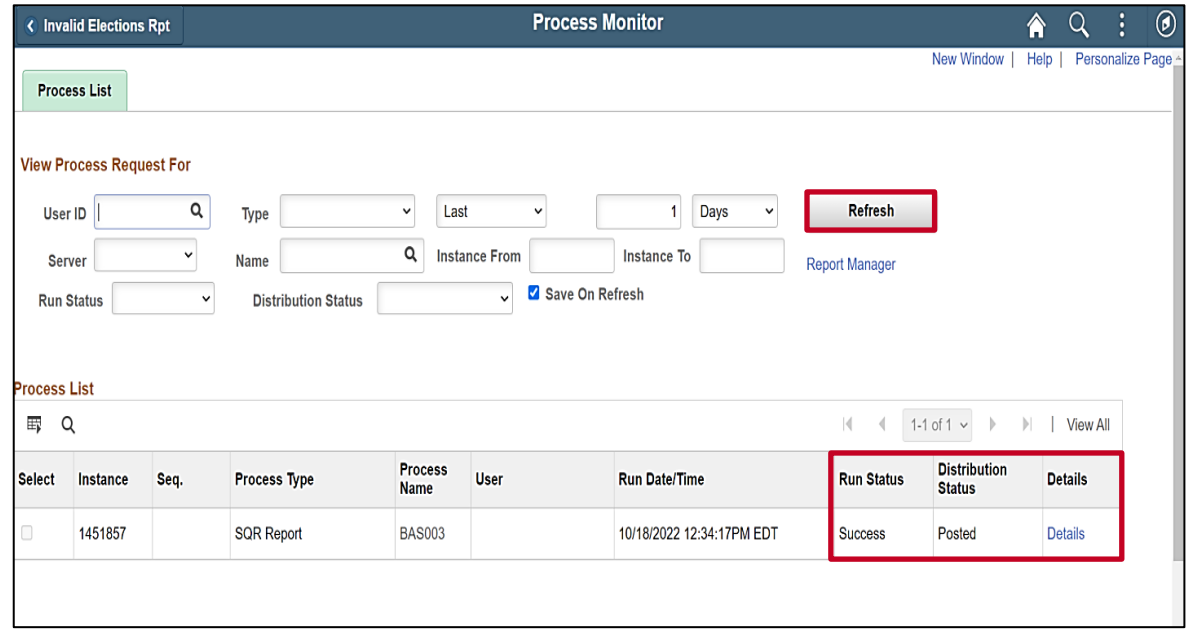

- 10. Periodically click the **Refresh** button as needed until the **Run Status** field displays a value of "Success" and the **Distribution Status** field displays a value of "Posted".
- 11. Click the **Details** link.

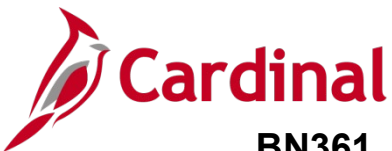

The **Process Detail** page displays in a pop-out window.

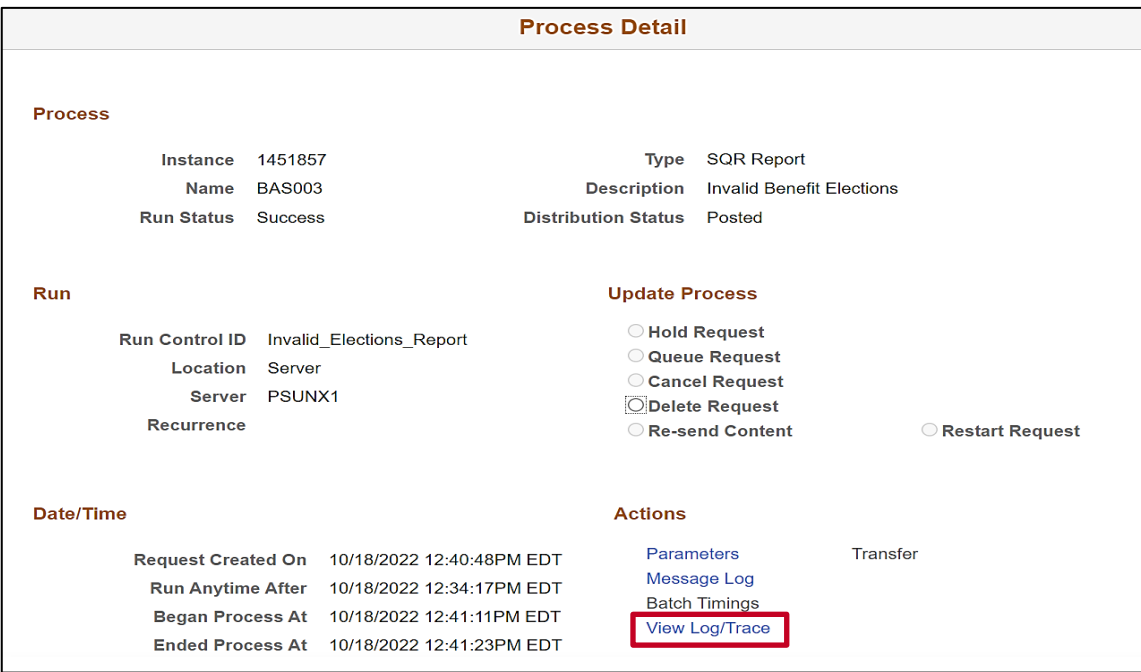

12. Click the **View Log/Trace** link in the **Actions** section.

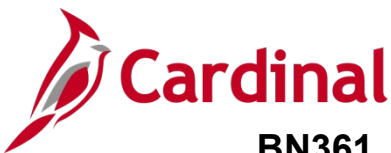

The **View Log/Trace** page displays in a pop-up window.

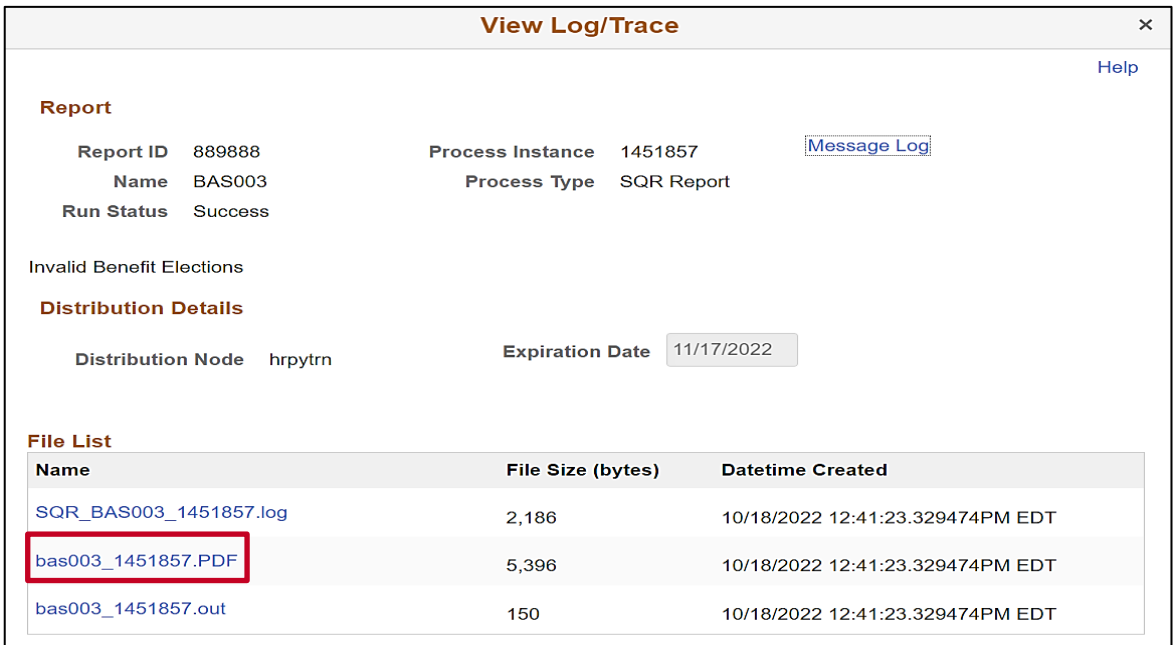

13. Click the **PDF** file link in the **File List** section to view the report.

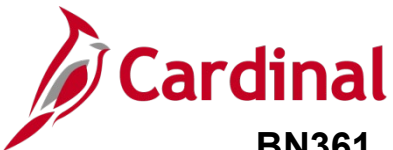

The **Invalid Elections Report** (BenAdmin Preparation and Election Errors) displays as a pdf document.

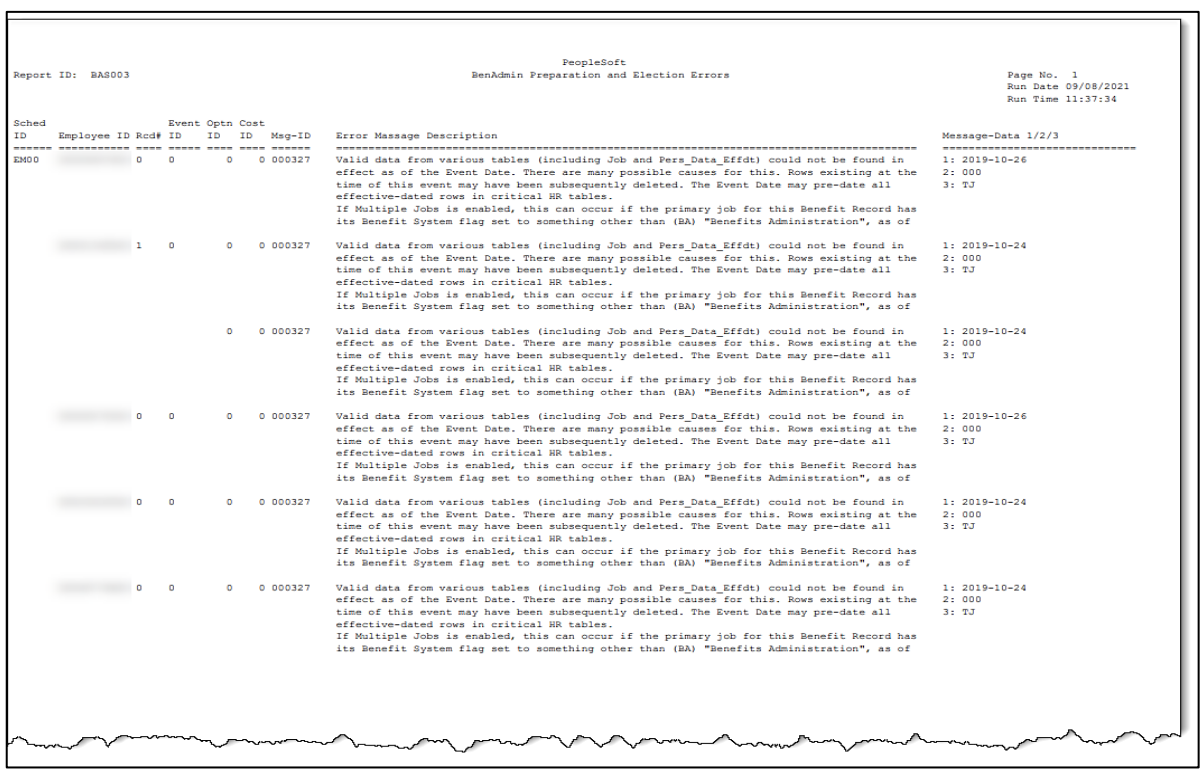